*Széchenyi István Egyetem Mechatronika és Gépszerkezettan Tanszék*

# **Forgattyús hajtás modellezése ProEngineer Wildfire 5 szoftverrel**

(rövid áttekintő jegyzet a Gépszerkezetek számítógépes tervezése tantárgyhoz)

Szerző: Szalai Péter Dátum: 2011. május 26.

# Tartalomjegyzék

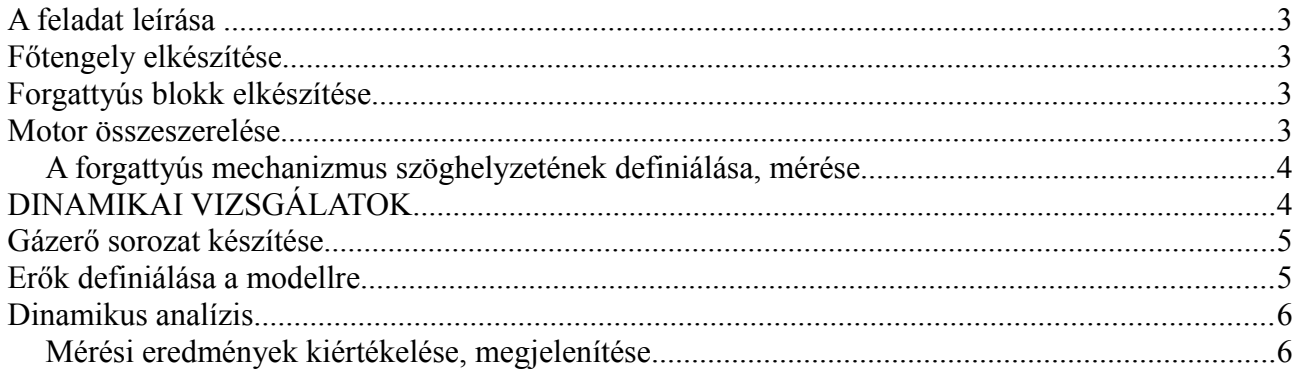

## **A feladat leírása**

- 1. Készítse el a kijelölt motor típushoz tartozó főtengelyt, a tervezéshez használja a ProEngineer Wildfire 5 szoftvert, illetve készítsen szabadkézi vázlatokat
- 2. 3D-s alkatrészmodellek
- 3. 3D-s összeállítás, mechanizmus, DINAMIKAI VIZSGÁLATOK elkészítése
- 4. Dokumentáció, műszaki leírás, következtetések
- 5. prezentáció elkészítése, a munka bemutatása

### **Főtengely elkészítése**

- a forgattyús hajtáshoz rendelkezésre áll a motor hajtórúdja és a dugattyú a csapszeggel együtt, ezeket töltse le a tanszéki honlapról [\(mgt.sze.hu](http://mgt.sze.hu/) → Oktatás → Gépszerkezettan csoport → Gépszerkezetek számítógépes tervezése → ProEngineer → házi feladatok alapalkatrészei),
- nyissa meg az alkatrészeket, majd rendeljen anyagminőséget hozzájuk (File/Properties→Material–Cahnge), és mentse el a fájlokat,
- a kijelölt motortípushoz tartozó főtengely alakjáról készítsen kézi vázlatot,
- a vázlat, valamint a meglévő alkatrészek méreteit figyelembe véve készítse el a főtengely 3D-s alkatrész modelljét, ügyeljen rá, hogy a dugattyúk ne érjenek egymásba, és sonkákat is tervezzen az alkatrészre, (segédlet a honlapon: [mgt.sze.hu](http://mgt.sze.hu/) → Oktatás → Gépszerkezettan csoport  $\rightarrow$  Gépszerkezetek számítógépes tervezése  $\rightarrow$  ProEngineer  $\rightarrow$  [Tananyag\\_Wildfire](http://mgt.sze.hu/index.php?option=com_content&task=view&id=42) [5-höz\)](http://mgt.sze.hu/index.php?option=com_content&task=view&id=42), rendeljen anyagminőséget hozzá,
- a forgattyús tengely 2 különböző kivitelben készüljön, melyek a forgattyúcsapok eltolási mértékében térnek el egymástól,

### **Forgattyús blokk elkészítése**

• készítse el a motortípushoz tartozó forgattyús blokkot, a modellnek feltétlen tartalmaznia kell a főcsap csatlakozási furatát, valamint a dugattyúk hengereit, rendeljen anyagminőséget hozzá,

### **Motor összeszerelése**

- szerelje össze az alkatrészeket -ez egy új ProE-s fájlt jelent-, az összeszerelés ajánlott sorrendie:
	- 1. a blokk beszerelése pl. alapértelmezett kényszerrel (default),
	- 2. a főtengely beszerelése PIN mechanizmus kényszerrel,
	- 3. a hajtórúd beszerelése a forgattyús tengelyre PIN mechanizmus kényszerrel,
	- 4. a dugattyú beszerelése a hajtókarra PIN mechanizmus kényszerrel, valamint ennél az alkatrésznél egy új kényszer csoportba *(new set!)* kell még egy CYLINDER mechanizmus kényszer is -a kényszerek definiálásánál segítség a programnak, ha a két összeilleszteni kívánt elemet közel visszük egymáshoz; ez a relatív mozgást a ctrl és az alt gomb lenyomása mellett az egér jobb, középső (és bal) gombjával tudjuk megtenni-,

5. miután az összeszerelés elkészült, ellenőrizzük le a szerkezetet, hogy egészében véve jól mozgatható-e, ezt megint csak a ctrl és alt gomb lenyomása mellett tegyük, de most csak az egér bal gombjával.

#### *A forgattyús mechanizmus szöghelyzetének definiálása, mérése*

- adja meg a szerkezet kezdő helyzetét, ami az egyes dugattyú felső holtpontja legyen:
	- 1. jelölje ki a modellfában a főtengely alkatrészt, majd a jobb egér gomb után az edit definition sort jelölje ki
	- 2. az elhelyezés (placement) fülön nyissa le a rotation axis sort, majd válassza ki bele a megfelelő síkokat, ez után adja meg, forgassa el adott értékkel a tengelyet, hogy az első hajtókarhoz tartozó csap a felső holtpontba kerüljön, ekkor nyomja meg a *set zero position* gombot,
	- 3. a mechanizmus ebből a holtpontból nem tud elindulni majd, ezért most írjon be 5°-t a szöghelyzet szövegmezőbe, és nyomjon entert; ezután a cella melletti duplanyílheggyel megjelölt gombra kattinva adja ezt meg, mint frissítési pozíció,
	- 4. majd pipálja ki a következő sort, ami az *enable regeneration value,* ekkor ellenőrizzük, hogy a forgás a megfelelő irányba nő pozitívan! ; és fejezze be a műveletet a zöld pipával,
	- 5. ezek után, ha kimozdítja ebből a helyzetből a mechanizmust, az újragenerálással (billentyű kód: ctrl+g, menüpont: edit/regeneration) a szerkezet visszatér ebbe a kezdeti 5°-os pozícióba

## **DINAMIKAI VIZSGÁLATOK**

- Kapcsoljon át a mechanizmus alkalmazásra (menü: applications/mechanism),
- definiáljon egy *servo motor*-t, amihez a jobb oldalt található ikoncsoportban találja meg a parancsikont, a motor referencia mozgási tengelye a főtengely mozgási tengelye legyen (Connection\_1), majd a profil fülön adja meg hogy sebesség *(velocity)* motor legyen, illetve a sebesség nagyságát *(magnitude)* pl.: 360 [deg/sec],
- generálja újra a modellt,
- definiáljon egy analízist *(Mechanism analysis)* szintén a jobboldali ikonsorból kezdeményezve:
	- 1. a típusa pozíció *(position)* kezdő időpont 0, a vég időpont 10, a képkocka mérték 10, így a minimum időköz 0,1 másodperc, a motors fülön pedig ott kell legyen a servo motor
	- 2. futtassa le az analízist *(Run)*, majd nyomja le OK-val,
	- 3. az analízis lefuttatható még egyszer (a modellfában megtalálható az analízis, ott kijelölve, majd a jobb egérgémbot hosszan nyomva a helyi menüből az run sort kijelölve), (ha az edit definition sort jelöljük ki, akkor megint a definíciós ablak jön elő),
	- 4. valamint visszajátszható a modellfa alsó ágán található Playbacks sorokkal, egy sor egy analízishez tartozik, kijelölés után a jobb egérgomb hosszan nyomásával előjövő helyi menüből a *Play* sor választásával,
- készítsen egy szöghelyzet mérést:
	- 1. a jobboldali ikoncsoportból válassza ki a *(measures)* gombot,
	- 2. az előjövő ablakban kattintson a fehér lapra,
- 3. a neve legyen SZOG
- 4. adja meg a típust POSITION
- 5. a mérési pont a servo motornál is kijelölt főcsapnál levő mozgási tengely (Connection\_1),
- 6. végül az OK,
- a mért értékek megjelenítéséhez először ki kell jelölni alul a lefuttatott analízist, majd középen (még egyszer) a mérést, végül a bal felső sarokban található ikont *(Graph...)*
	- 1. az első értéknek a nullának kell lennie, azután a pozitív irányba kell neki nőnie

### **Gázerő sorozat készítése**

A dugattyúkhoz gázerőket kell rendelni, ezzel szimuláljuk a működés során fellépő dugattyúra ható nyomáslefutást. Ehhez rendelkezésre áll az első hengerhez tartozó adatsor. A többi hengerhez módosítás szükséges, illetve hogy a ProE feldolgozhassa szerkeszteni kell azt. Ezt a következő módon tegye:

- töltse le a minta adatsort (a hely megegyezik az alkatrészek letöltési helyével),
- fontos az adatok rendezettsége, legyen tabulátorral tagolt, valamint tizedesponttal szerepeljenek az értékek,
- az adatsor az első oszlopa a szöghelyzetet mutatja fokban, a második a hozzá tartozó erő étékét Newtonban,
- az adatsort hengerenként, eltolással kell módosítani, a mérték motortípusonként más, (például egy soros négyhengeres esetben a gyújtások közti szög különbség 180°, így ami az első hengerben 0°-nál szerepel, az a másodiknak gyújtandó hengerben 180°-nál van!),
	- 1. a következő henger adatsorának elkészítési műveletének első lépése, hogy az első hengerhez tartozó adatsorról másolatot készít, a másolat neve utaljon a henger sorszámára,
	- 2. az eltolást táblázatkezelő programmal célszerű végezni,
	- 3. a szöghelyzet értékek maradjanak a helyükön,
	- 4. az erőértékek oszlopban jelöljük ki az elsőtől az utolsó értékig a cellákat, majd vágjuk ki azt, és illesszük be a 180°-hoz tartozó helyre,
	- 5. ezután vágjuk le az oszlop alján levő kilógó 180 sort, és helyezzük a felső üres 180 sor helyére,
- a ProE-be való beillesztéshez mint szöveges fájl (tabulátorral tagolt) kell elmenteni, (ügyeljen, hogy tizedespontok szerepeljenek, ha nem így van azt a keresés parancson belül kell kicserélni; *{*Keresendő: , } {Csere erre: . } [Összes cseréje] művelet sort végig csinálni!),

### **Erők definiálása a modellre**

A mechanizmus alkalmazáson belül a jobboldali ikonsorban található erő ikonnal kell indítani *(Force/Torque).* 

- A vonatkoztatási támadáspont a dugattyú közepén levő *Terheles* segédpont,
- a nagyság *(Magnitude)*fül alatt a *Table* beállítást kell kérni,
- a fájl ablakrészen található megnyitás ikonnal kell kitallózni az elkészített adatsort (a

fájtípus \*.txt!),

- a változó *(Variable)*pedig az előzőleg lemért SZOG mérésből származó SZOG paraméter legyen,
- az erő irányát a *Direction* fülre való átkattintással lehet kezdeményezni, illetve ott beállítani.

### **Dinamikus analízis**

A vizsgálódás fő tárgya a működő motor főtengelyének szögsebesség ingadozása, a főcsapnál ébredő támaszerő nagysága, lefutása.

- Első fontos lépés az, hogy minden alkatrész esetében ellenőrizzük, hogy tartalmaz-e anyagminőséget (File/Properties/Material)
- Generálja újra a szerkezetet (ctrl+g), hogy a kezdeti 5°-os helyzetbe ugorjon a rendszer,
- definiáljon új mechanizmus analízist, és futtassa le:
	- 1. a típusa *Dynamic*,
	- 2. az időtartam *(Duration) 0.5 [s]*,
	- 3. a képkocka viszony 100 [másodpercenként],
	- 4. a *Motors* fülön ne szerepeljen semmi, -ezt kijelöléssel, majd a kis ablakon belül jobb oldalon található eltávolítás ikonnal teheti meg,-
	- 5. az *Ext Loads* füln pedig ellenőrizze, hogy ott vannak-e a definiált erők,
	- 6. futtassa le az analízist *(Run),*
	- 7. a túl hosszú ideig elnyúló vizsgálatot leállíthatja, a fent középen levő piros táblára való kattintásokkal (néha sokszor kell kattintani!),

#### *Mérési eredmények kiértékelése, megjelenítése*

Készítsen méréseket, azt a jobboldali ikoncsoportban a *Measures* ikonnal kezdeményezze:

- 1. legyen egy szögsebesség (velocity) mérés, aminél a főtengely mozgási tengelye a referencia,
- 2. terhelési érték mérés (Net Load) ennek az egyik erő a referenciája (ezzel ellenőrizhetjük, hogy az erő adott szöghelyzetnél megfelelő értéket adja-e!), minden egyes erővel végezze el,
- 3. reakcióerő a főcsapnál (Connection reaction), itt is a főtengely mozgási tengelye a referencia
- 4. a reakcióerő vízszintes komponense a főcsapnál (Connection reaction; Radial Force X), itt is a főtengely mozgási tengelye a referencia
- 5. a reakcióerő függőleges komponense a főcsapnál (Connection reaction; Radial Force Y), itt is a főtengely mozgási tengelye a referencia
- 6. illetve a löket pozíció mérést végezze még el
	- definiáljon egy koordináta rendszert az első henger tengelyére, a hengeren kívülre úgy, hogy az egyik koordináta tengely a motorba befele mutasson, arra legyen a pozitív irány
	- a Measures ablakban ehhez a position funkciót kell használni, a referencia a Terheles\_pont, a vonatkoztatási koordináta rendszer pedig az előbb elkészített, a

komponens, pedig a megfelelő, henger tengely irányba eső

Készítsen szemléltető grafikonokat!

- 1. Szögsebességről az idő függvényében,
- 2. az erőkről a szög függvényében (a Measures ablakban állítsa Measures vs Measures-re a Measures vs. Time-ot, majd adja meg oda a Szog mérést),
- 3. A főcsapnál ébredő reakcióerőről a szög függvényében,
- 4. A főcsapnál ébredő reakcióerő függőleges komponensét, a főcsapnál ébredő reakcióerő vízszintes komponensének függvényében (így kapjuk az úgynevezett polárdiagramot),
- 5. Az első dugattyúra ható gázerőt, a löket függvényében!

A vizsgálatokat, méréseket és a diagramokat a mind a két motorban végezze el, ahol az egyikben az egyik, a másikban a változtatott helyzetű forgattyúcsappal készült főtengellyel van összeszerelve a motor!

#### **Dokumentáció, műszaki leírás, következtetések**

A feladatának a kidolgozási menetét jól érthetően dokumentálja, szemléltető ábrának használhatóak a programból kimentett képek. Legyen megfogalmazva a feladatának célja, illetve a végén az összefoglaló eredménye is! A kidolgozási részben véleményezze a kapott diagramokat, valamint értékelje is azokat. Fogalmazzon meg hasonlóságokat, különbségeket a két különböző főtengellyel szerelt motor eredményeiről. Alkosson véleményt, hogy a kettő közül melyik-melyik szempontból előnyösebb az egyik, vagy a másik kialakítás! Jelöljön meg javaslattételt a feladat módosítására, valamint a továbbfejlesztési irányára!

#### **Prezentáció elkészítése, a munka bemutatása**

Az elkészült dokumentációból készüljön egy kivetítésre alkalmas bemutató, ami kivonatosan megegyezik annak tartalmával. A bemutató előadás jelleggel legyen közölve, az időlimitet 5-10 percre tervezze!